# OMNIFY

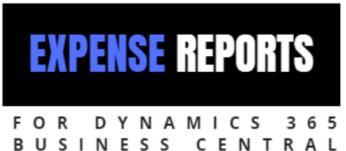

Version 1.0.0.0

Setup and User Manual

For Microsoft Dynamics 365 Business Central

Last Update: December 6, 2018

# Contents

| Description                                | 2 |
|--------------------------------------------|---|
| Features                                   | 3 |
| OmniFY Expense Report Processing           | 3 |
| OmniFY Expense Reports Approval Processing | 3 |
| OmniFY Expense Reports License             | 3 |
| Terminology                                | 4 |

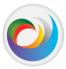

| OmniFY Expense Reports                                 | 4  |
|--------------------------------------------------------|----|
| Setup of the OmniFY Expense Reports                    | 4  |
| Permissions                                            | 4  |
| OmniFY Expense Reports Setup                           | 4  |
| General Tab                                            | 5  |
| Posting Tab                                            | 6  |
| Numbering Tab                                          | 6  |
| Actions                                                | 6  |
| User Setup                                             | 6  |
| Expense Types                                          | 6  |
| OmniFY Expense Reports User Setup                      | 6  |
| OmniFY Expense Reports User Setup - Fields description | 7  |
| OmniFY Expense Types                                   | 8  |
| OmniFY Expense Types - Fields description              | 8  |
| OmniFY Expense Report Processing                       | 9  |
| Create OmniFY Expense Report                           | 9  |
| OmniFY Expense Report Payment Processing               | 21 |
| Ledger Entries                                         | 22 |
| OmniFY Expense Ledger Entries                          | 22 |
| OmniFY Employee Expense Ledger Entries                 | 23 |
| OmniFY Expense Report Reject action                    | 24 |
| Rejection process after report got approved            | 29 |
| Trial Period and Activating/Renewing a Subscription    | 32 |
| Subscription Expiration                                | 35 |
| Customer Support and Request for new features          | 35 |

# Description

OmniFY Expense Reports enabled users to Enter and Submit Expense Entries for Approval and Payment Processing. This product allows users to submit expenses and assist company to manage reimburse back to users.

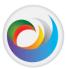

#### **Features**

The OmniFY Expense Reports has two major components:

#### **OmniFY Expense Report Processing**

This will allow your users to Enter and Submit Expense Report for Approval and Payment. Similar to other documents (Sales Quotes, Sales Orders etc.) in the Dynamics 365 Business Central, Expense Report allow user to enter brief description about the expense report in header section and related expense lines in line section. User can select predefined expense types from dropdown list in line section.

#### **OmniFY Expense Reports Approval Processing**

OmniFY Expense Approval Processing enables company (approver/admin) to check submitted expense reports of users, by relevant department before reimbursing back to employees.

OmniFY Expense report user setup page is used for setting up relevant permission for users. i.e. whether user is an expense admin, have permission to post the expense report and setup payable account (vendor/employee) for the user. Approver ID field set approver for the user. Based on approver id field submitted OmniFY Expense Report send to approver.

#### OmniFY Expense Report Setup

This is part of the Administration.

Administrator can configure OmniFY Expense Reports as per requirement in OmniFY Expense Report Setup Page. Administrator can enable/disable OmniFY Expense functionality in business central, can set expense description mandatory and default posting date fields for expense reports in general fast tab.

Administrator can set, by which document employee will get reimburse by setting up payable document type in posting fast tab. Payable document type is purchase journal. Tax related setup will be done by defining Tax posting, G/L Account Tax 1, G/L Account Tax 2 fields. Admin can also setup Expense Entry Source code.

Default Number series need to be setup for OmniFY Expense Reports by defining Expense Entry Nos. in Numbering fast tab for solution to run.

# **OmniFY Expense Reports License**

The OmniFY Expense Report can be acquired as an App in the Extension Market Place inside Business Central. Just click Free trial to install and try out the solution. The trial will last for 30 days.

A subscription can be purchased from Omni Logic Solutions:

1. OmniFY Usage Product

See later section how to subscribe.

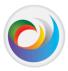

## **Terminology**

OmniFY Expense Report is a document that enabled users to Enter and Submit Expense Entries for Approval and Payment Processing. This product allows users to submit expenses and assist company to manage reimburse back to employees.

#### **OmniFY Expense Reports**

OmniFY Expense Report will allow user to enter expenses in dynamics 365 business central like a document. User can enter header level information like description, dimensions etc. and in the line section user can select expense type from dropdown for which type of expense it was. Expense types are predefined by administrator.

Upon completion, user can submit OmniFY Expense Report by clicking Submit action in process group. Based on user setup in OmniFY Expense Report User setup page OmniFY Expense Report submitted for approval. Approver can approve or reject the OmniFY Expense Report based on assessment. If OmniFY Expense Report approved than it will be ready for posting. Approved OmniFY Expense Report showed in Omnify Approved Expense Reports List page. From Approved Report user can either post the report or send it back.

# Setup of the OmniFY Expense Reports

There are a few steps needed to get the OmniFY Expense Reports to work.

#### **Permissions**

A permission set for the OmniFY Expense Reports is created when the Extension is installed. It's called 'OMNIFY EXP'.

| PERMISSION<br>SET↑ |   | NAME                 | TYPE      | EXTENSION NAME         |
|--------------------|---|----------------------|-----------|------------------------|
| OMNIFY EXP AD      | : | OmniFY Expense Repor | Extension | OmniFY Expense Reports |
| OMNIFY EXP USER    |   | OmniFY Expense Repor | Extension | OmniFY Expense Reports |

Assign this permission set to all the users that should have access to the OmniFY Expense Reports. The Admin permission set should be given to other users with admin level access to the OmniFY Expense Reports.

#### **OmniFY Expense Reports Setup**

You will need to set up the OmniFY Expense Reports and enter necessary information for the solution to work.

Search for OmniFY Expense Report Setup in the search bar:

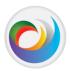

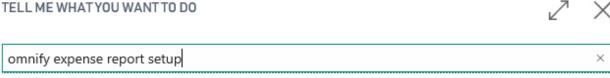

#### Go to Pages and Tasks

OmniFY Expense Report Setup

Administration

Click OmniFY Expense Report Setup and the following page is shown:

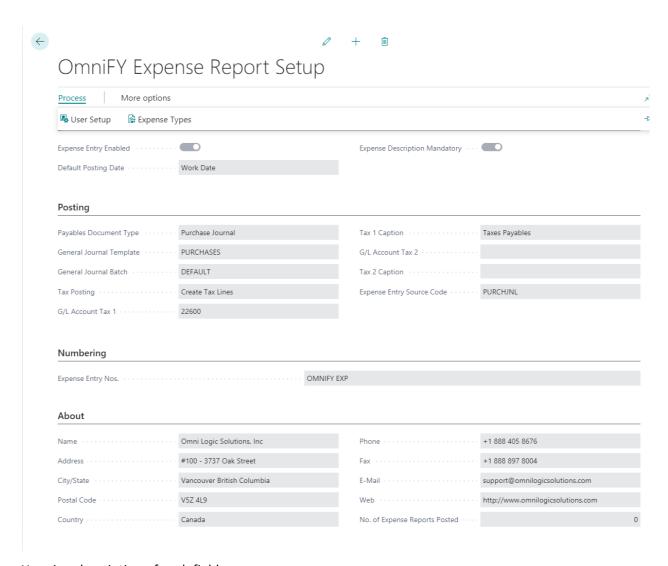

Here is a description of each field:

#### **General Tab**

Expense Report Enabled - Allows administrator to enable or disable OmniFY Expense Reports Extension/functionality in Dynamics 365 Business Central

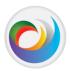

- **Expense Description Mandatory -** Specifies if description mandatory for the OmniFY Expense Report.
- **Default Posting Date -** Specifies default posting date for the OmniFY Expense Report.

#### **Posting Tab**

- **Payables Document Type -** Specifies payable document type. After OmniFY Expense Report got posted based on payables document type payable document will get create.
- **General Journal Template** Specifies general journal template for purchase journal.
- General Journal Batch Specifies general journal batch for purchase journal
- Tax Posting Specifies tax posting.
- **G/L Account Tax 1** Specifies general ledger account tax 1.
- Tax Caption 1 Specifies tax 1 caption.
- **G/L Account Tax 2 -** Specifies general ledger account tax 2.
- Tax Caption 2 Specifies tax 2 caption.
- Expense Entry Source Code Specifies Source code for OmniFY Expense Entry.

#### Numbering Tab

• Expense Entry Nos. – Default Number series for OmniFY Expense Reports

#### **Actions**

Other Setup pages can be access from the Setup page:

#### User Setup

This accesses the user setup for OmniFY Expense Reports Extension.

#### **Expense Types**

This accesses the expense types for OmniFY Expense entries.

#### **OmniFY Expense Reports User Setup**

You will need to set up the users and enter necessary information for the solution to work.

Search for OmniFY Expense Report User Setup in the search bar:

(Alternatively, it can open from OmniFY Expense Report Setup)

#### TELL ME WHAT YOU WANT TO DO

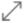

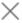

omnify expense report user setup

Go to Pages and Tasks

> OmniFY Expense Report User Setup

Administration

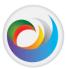

#### Click OmniFY Expense Report User Setup and the following page is shown:

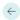

# OmniFY Expense Report User Setup

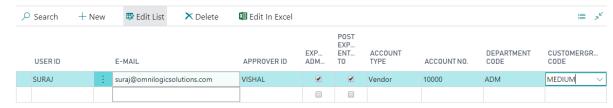

#### Here is a description of each field:

# OmniFY Expense Reports User Setup - Fields description

- **User ID** Specifies the ID of the user who posted the entry, to be used, for example, in the change log.
- **E-Mail** Specifies the email address of the approver that you can use if you want to send approval mail notifications.
- **Approver ID** Specifies the user ID of the person who must approve records that are made by the user in the User ID field before the record can be released.
- **Expense Administrator** Specifies the user who has rights to unblock approval workflows, for example, by delegating approval requests to new substitute approvers and deleting overdue approval requests.
- Post Expense Entry to Journal Specifies if user can post OmniFY Expense Entry to Journal.
- Account Type Specifies Account Type for the Payables.
- Account No. Specifies Account No. for the User.
- **Department Code** Specifies the code for the global dimension that is linked to the record or entry for analysis purposes. Two global dimensions, typically for the company most important activities, are available on all cards, documents, reports, and lists.
- **Customer group Code** Specifies the code for the global dimension that is linked to the record or entry for analysis purposes. Two global dimensions, typically for the company most important activities, are available on all cards, documents, reports, and lists.

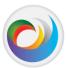

#### **OmniFY Expense Types**

Administrator need to set up the expense types for user to select in OmniFY Expense Report's line section.

Search for OmniFY Expense Report Types in the search bar:

(Alternatively, it can be open from OmniFY Expense Report Setup)

# TELL ME WHAT YOU WANT TO DO omnify expense report type Go to Pages and Tasks > OmniFY Expense Report Type Administration

Click OmniFY Expense Report Types and the following page is shown:

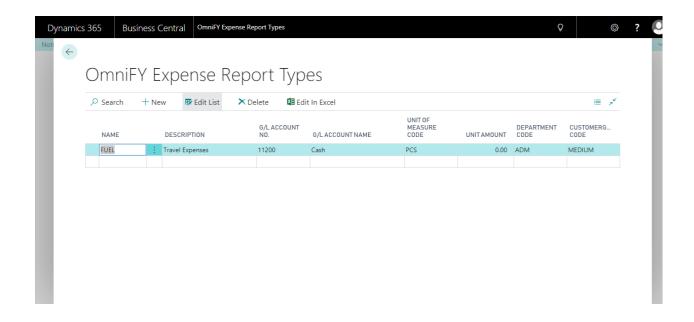

Here is a description of each field:

# OmniFY Expense Types - Fields description

- Name Specifies a name of the OmniFY Expense Report Type.
- **Description** Specifies a description of the OmniFY Expense Report Type.
- **G/L Account No.** Specifies the account number that the entry on the line will be posted to.

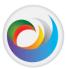

- G/L Account Name Specifies the account name that the entry on the line will be posted to.
- Unit of Measure Code Specifies how each unit of the item or resource is measured, such as in pieces or hours.
- **Unit Amount** Specifies the price for one unit on the OmniFY Expense Report Type.
- **Department Code** Specifies the code for the global dimension that is linked to the record or entry for analysis purposes. Two global dimensions, typically for the company most important activities, are available on all cards, documents, reports, and lists.
- Customer group Code Specifies the code for the global dimension that is linked to the record or entry for analysis purposes. Two global dimensions, typically for the company most important activities, are available on all cards, documents, reports, and lists.

# OmniFY Expense Report Processing

The OmniFY Expense Report is used to create a custom expense entry for managing day to day expenses of users. It also helps company to reimburse employees. Let's start by running the OmniFY Expense Report from start to finish so we can see how it's supposed to work.

#### Create OmniFY Expense Report

Search for OmniFY Expense Reports in the search bar:

TELL ME WHAT YOU WANT TO DO

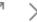

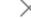

omnify expense reports

Go to Pages and Tasks Show all (4)

OmniFY Expense Reports

Lists

Click OmniFY Expense Reports and the following page is shown:

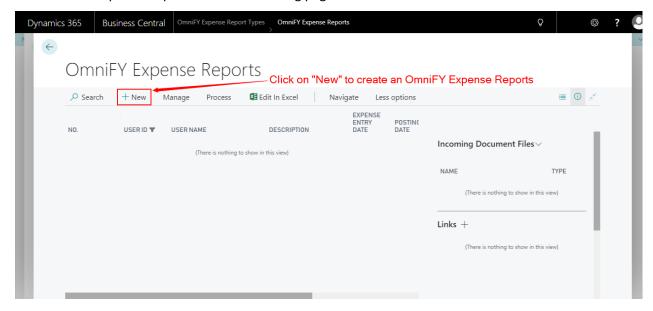

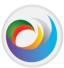

Click on New action to create an OmniFY Expense Report and the following page is shown:

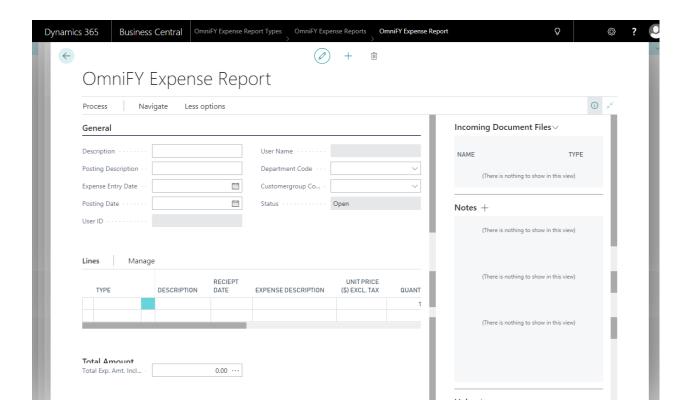

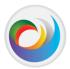

Click inside any field in the header and based on no series and default posting date setup in "OmniFY Expense Report setup" Expense Report will get number and posting date get assigned respectively. Expense Entry Date, User ID and User Name fields get filled up automatically as the following page shown.

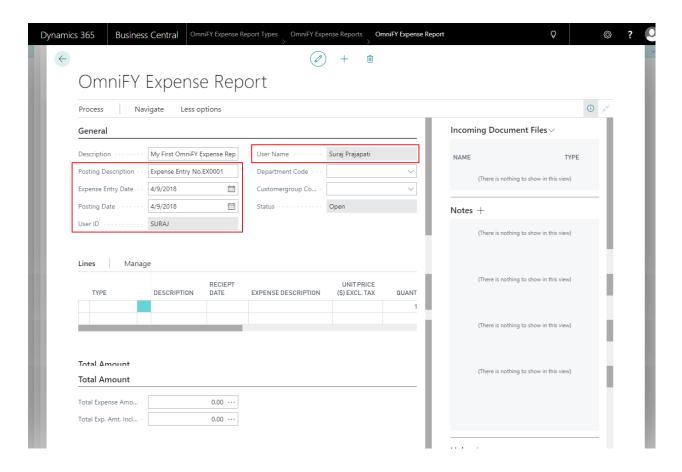

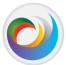

Please fill up other fields as needed in header section as the following page shown.

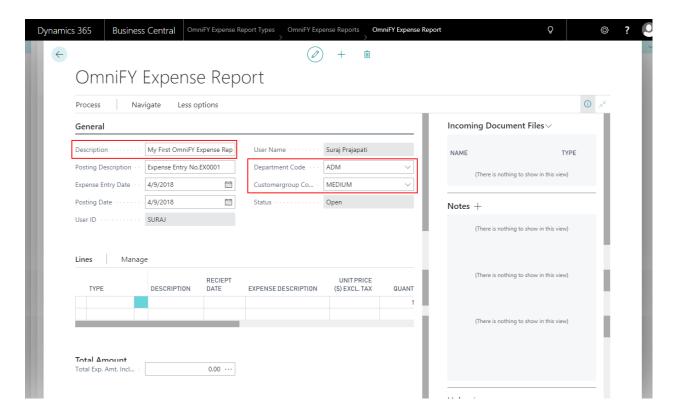

In the line section select expense type from drop down list as the following page shown.

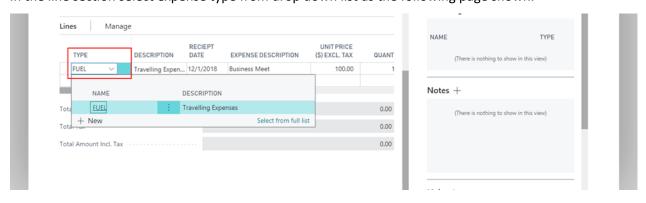

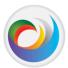

Fill up other fields like description, receipt date, expense description, unit price, quantity, unit of measure as needed.

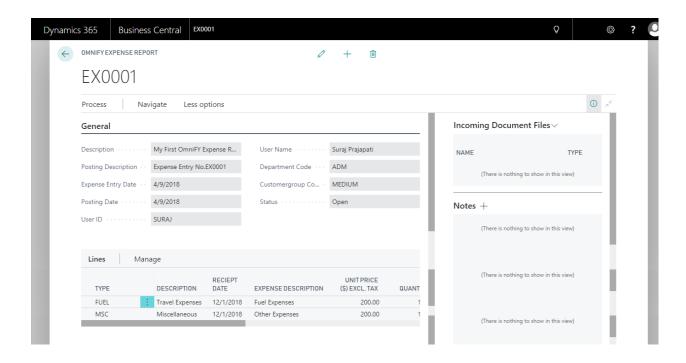

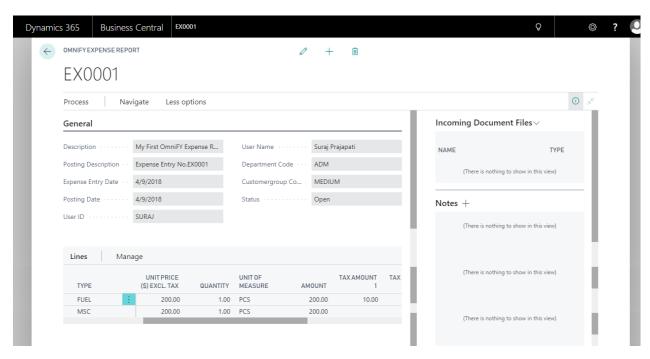

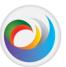

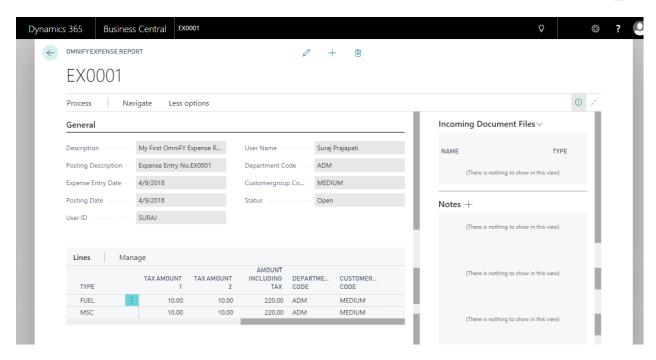

After entering all the expense entries, to release the Expense report user need to submit the Expense Report. Current status of the Expense Report is Open as the following page shown.

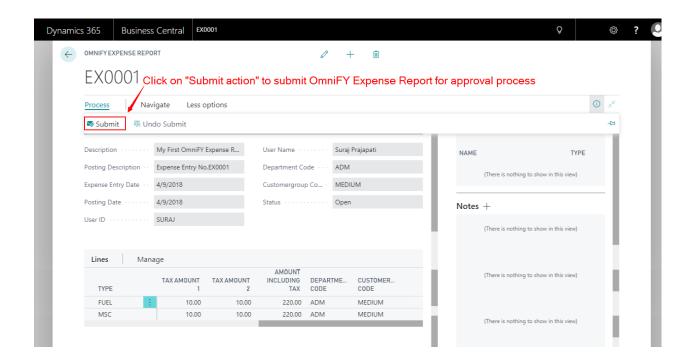

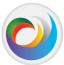

#### Click on Yes to submit the Expense Report

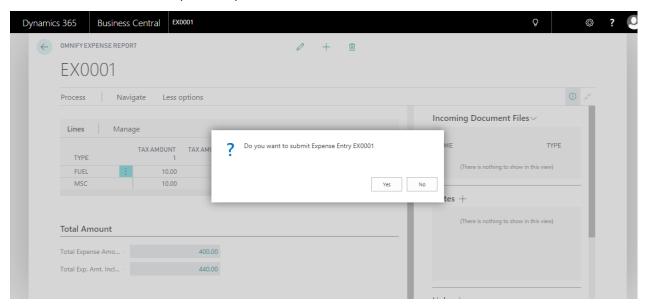

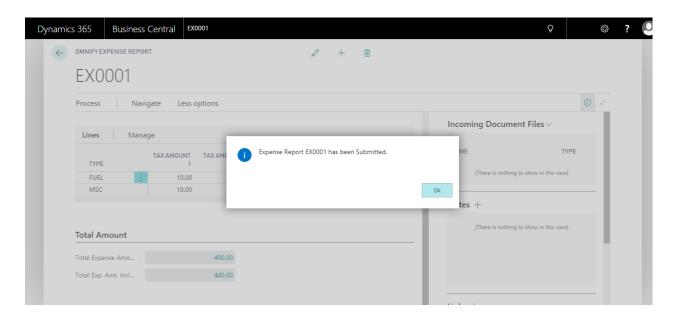

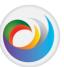

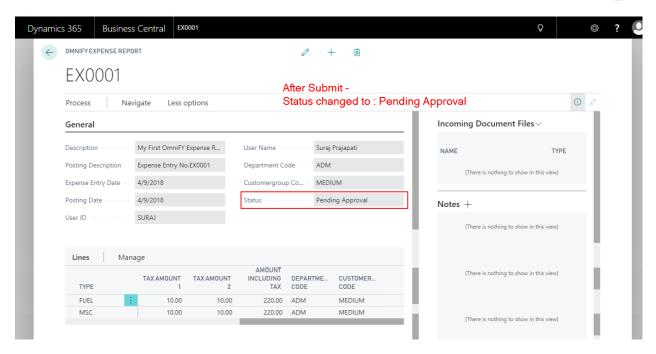

#### Search for OmniFY Expense Reports in the search bar:

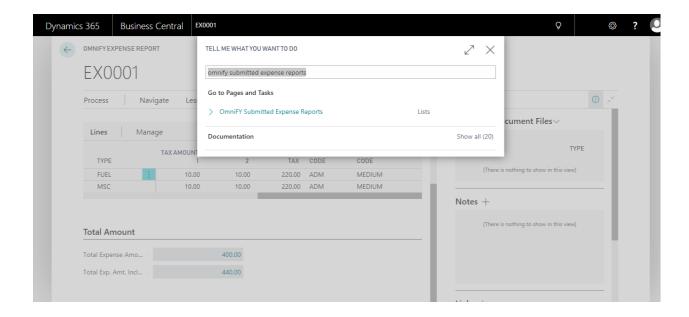

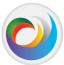

Click OmniFY Submitted Expense Reports and the following page is shown:

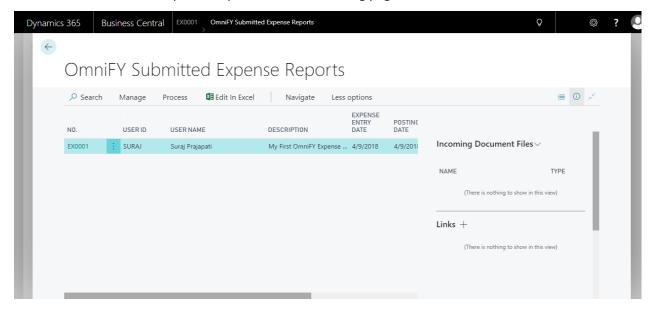

Click on the Report Which need to be check and approve and the following page is shown:

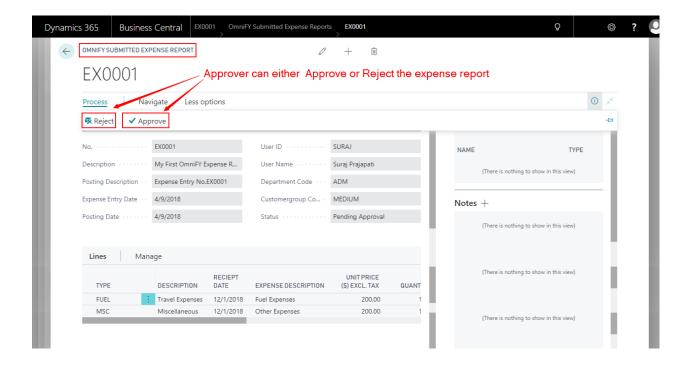

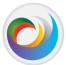

After checking the report. Click on approve action in Process group to approve the report. This action will change report status to release.

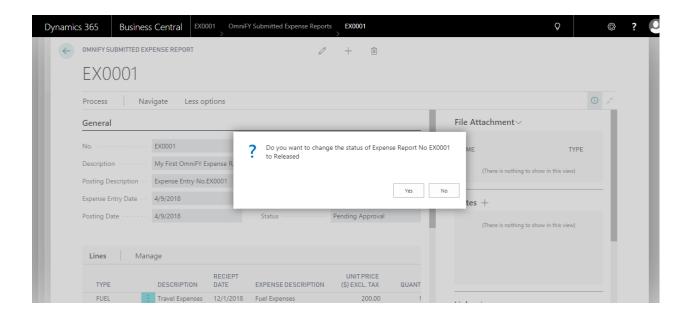

Search for OmniFY Approved Expense Reports in the search bar:

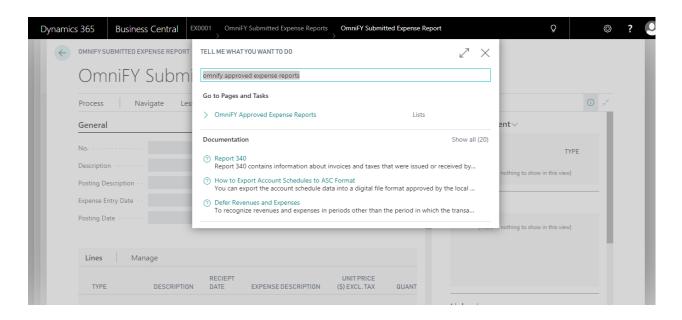

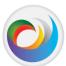

Click OmniFY Approved Expense Reports and the following page is shown:

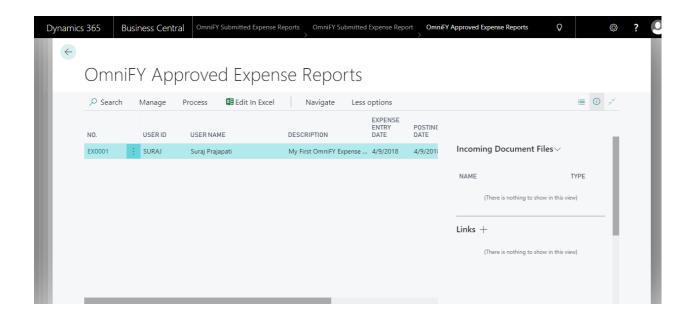

Select Report Which need to be check and post and the following page is shown:

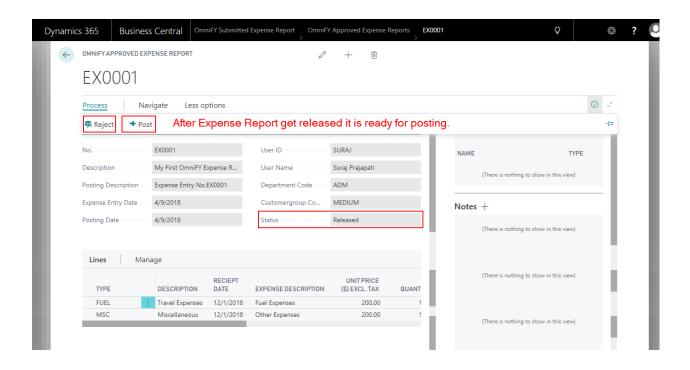

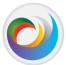

Click on Post action in process group to Post the Expense Report.

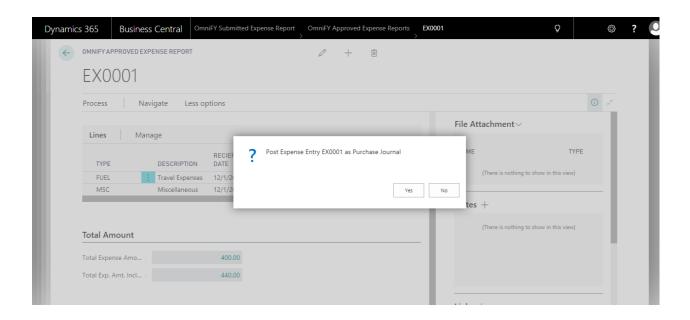

Expense Report has Processed as following page is shown:

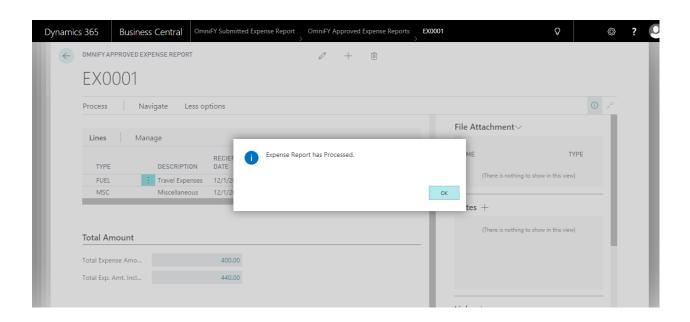

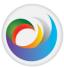

#### **OmniFY Expense Report Payment Processing**

After OmniFY Expense Report successfully get posted, Purchase journal document get created for the employee. Following pages shown the process.

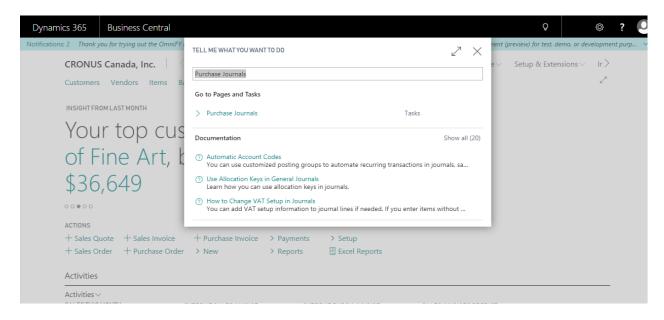

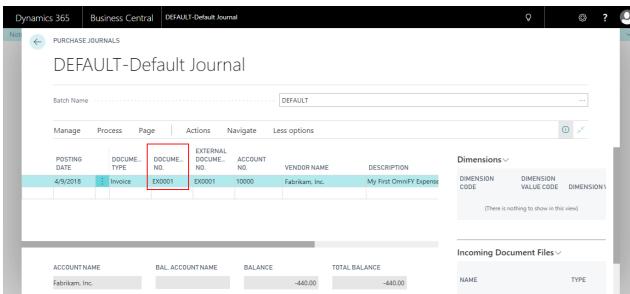

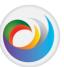

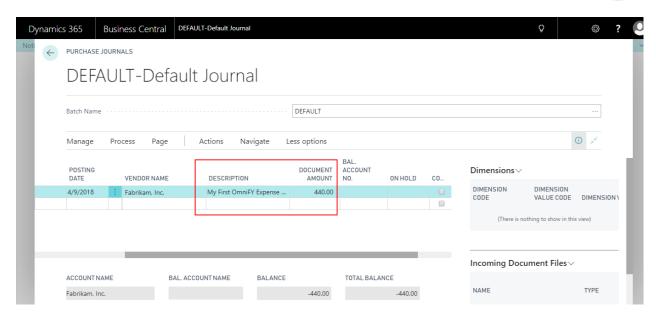

# **Ledger Entries**

#### **OmniFY Expense Ledger Entries**

Search for OmniFY Expense Ledger Entries in the search bar:

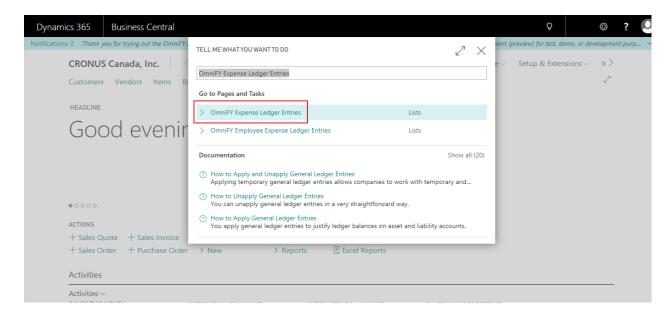

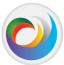

Click OmniFY Expense Ledger Entries and the following page is shown:

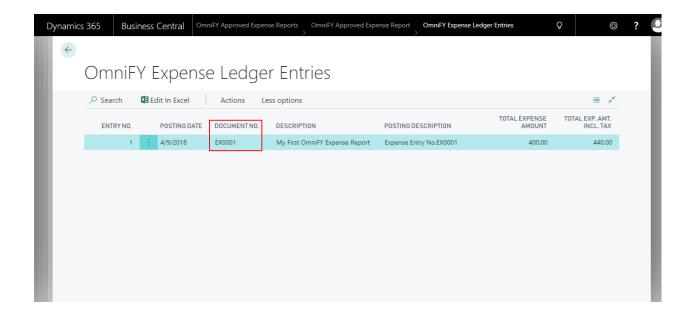

# OmniFY Employee Expense Ledger Entries

Search for OmniFY Employee Expense Ledger Entries in the search bar:

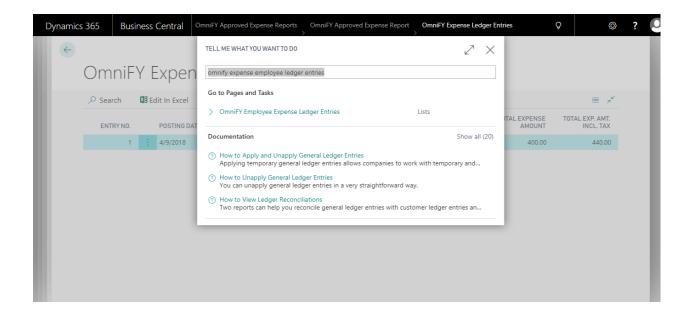

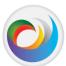

Click OmniFY Employee Expense Ledger Entries and the following page is shown:

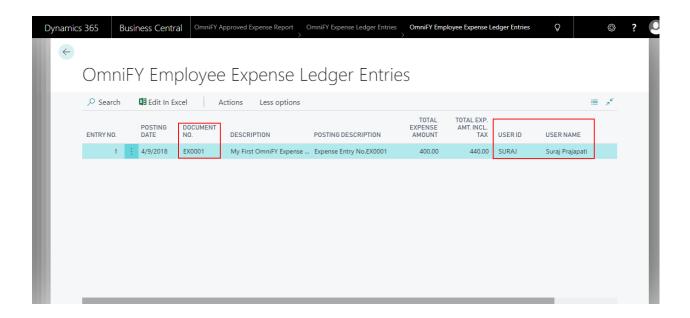

### **OmniFY Expense Report Reject action**

Approve can reject expense report. Below Steps shows rejection process.

When Expense Report created status of the report is Open as shown in the following page.

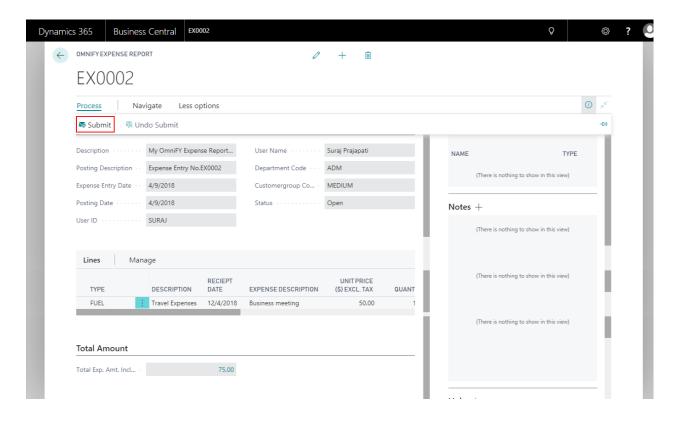

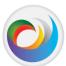

Click on Submit action to submit the Expense report.

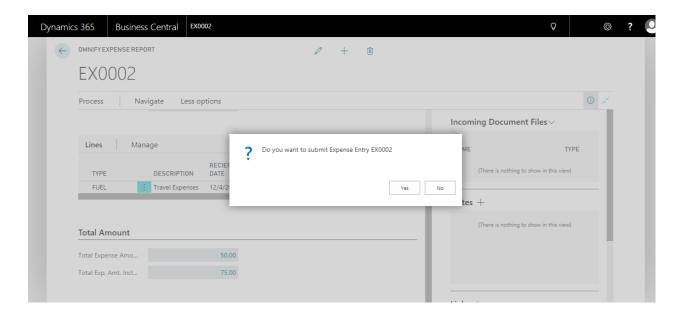

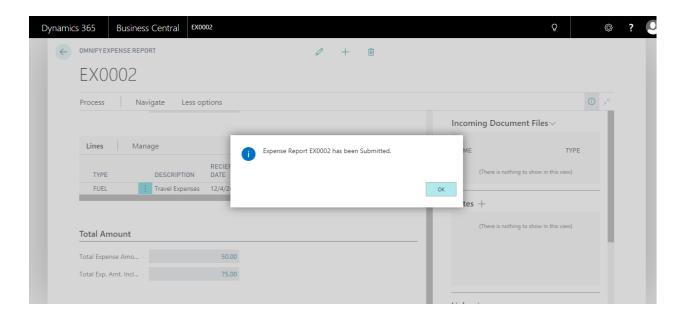

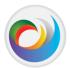

After Expense Report get submitted status field changed to "Pending approval" as shown in the following page.

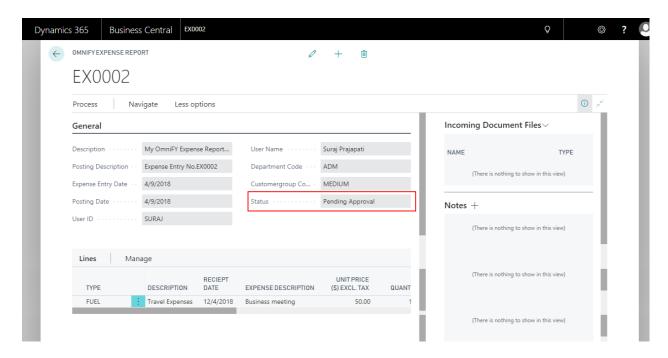

Search for OmniFY Submitted Expense Reports in the search bar:

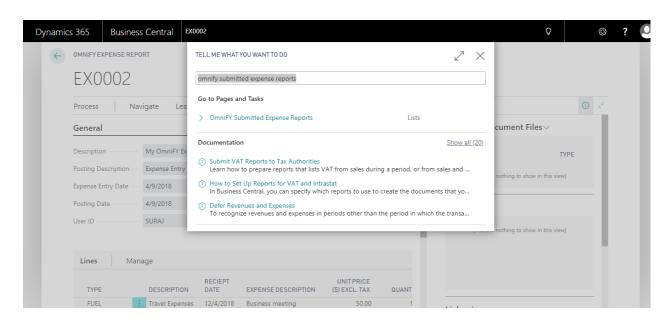

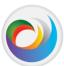

Click OmniFY Submitted Expense Reports and the following page is shown:

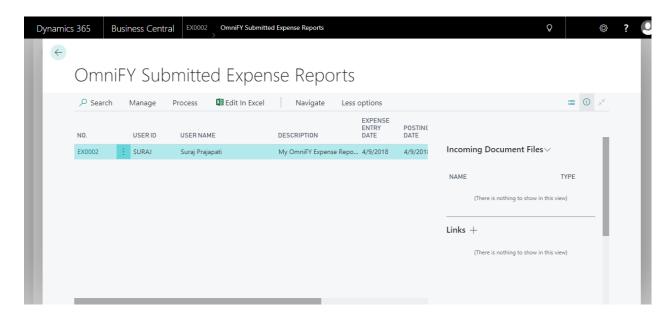

Click on relevant Expense report.

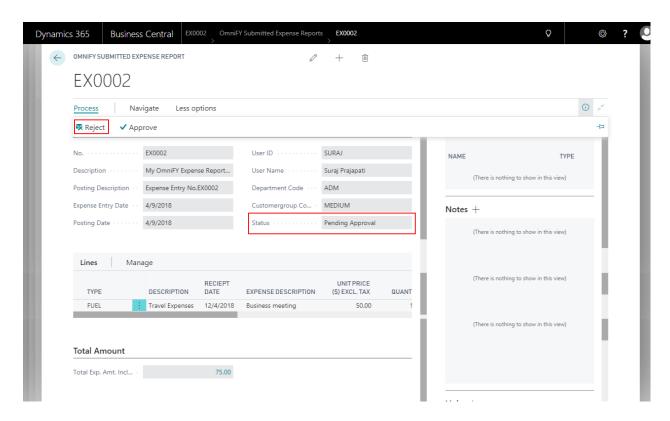

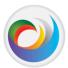

Click on Reject action to reject the Expense Report. This action will change the status of report back to Open and it send it back to user. User have to recheck the expense report and submit the Expense report again.

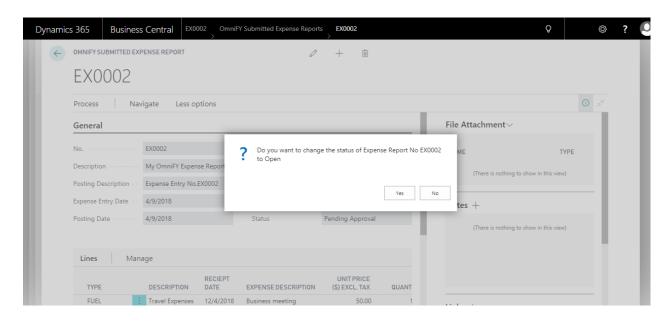

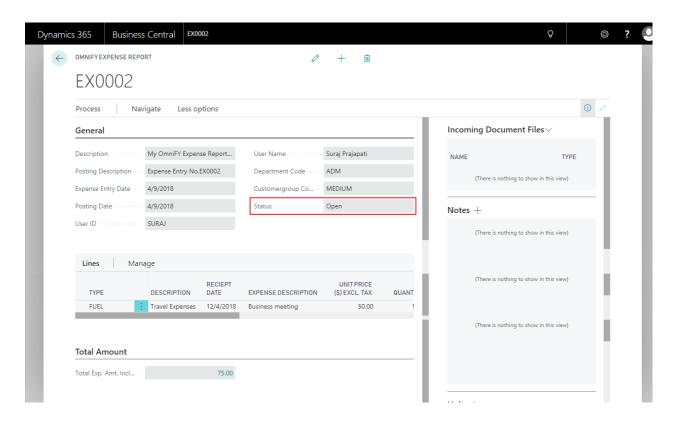

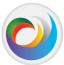

# Rejection process after report got approved

After the submitted Expense get approved. Approver can still reject the report during the time of posting as shown in following pages.

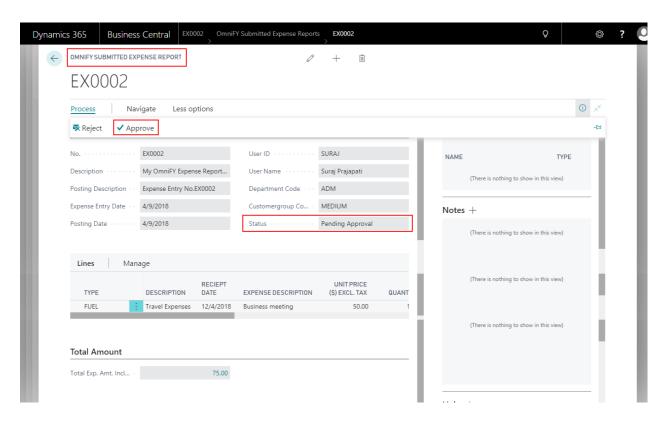

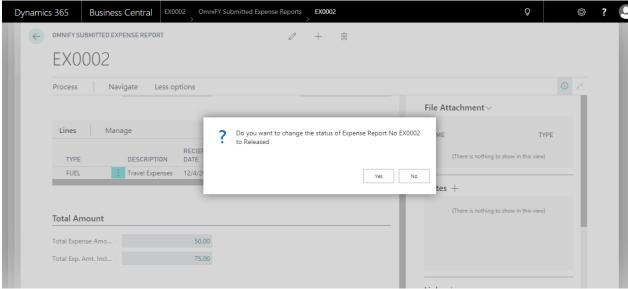

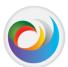

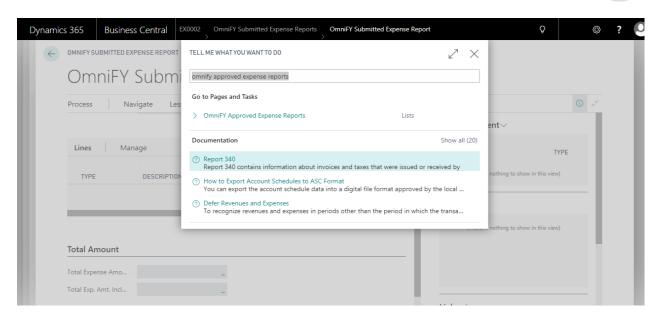

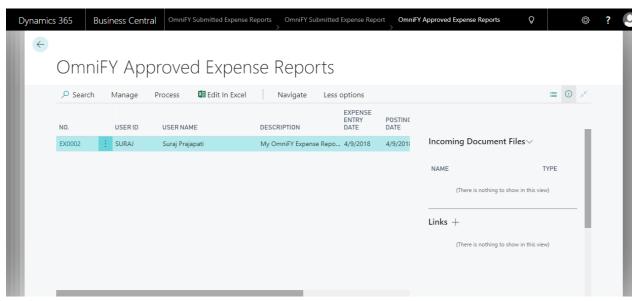

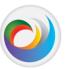

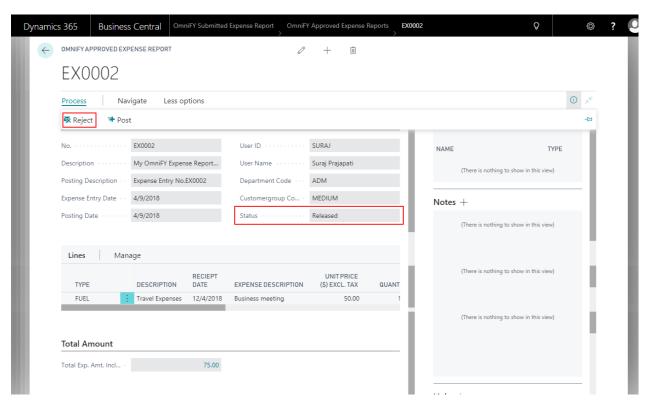

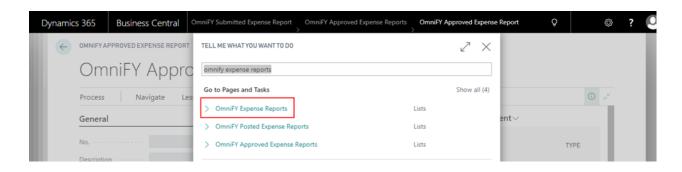

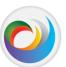

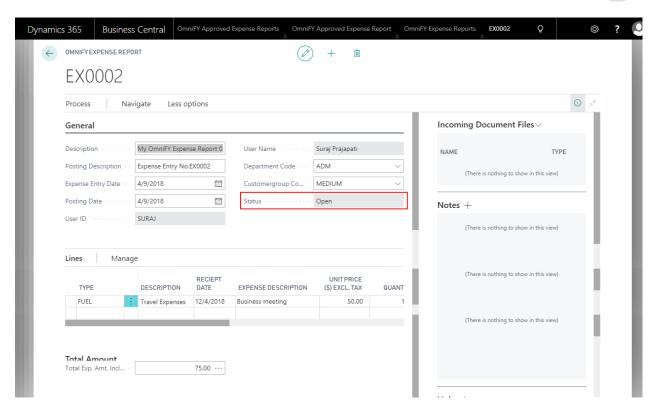

# Trial Period and Activating/Renewing a Subscription

When you have installed the OmniFY Expense Reports App, it will automatically run for a trail period of 30 days. During that time, you are free to evaluate the solution and there are no restrictions to running under the trial period. Each time anyone logs into Business Central they will see a trial period message in their Role Center.

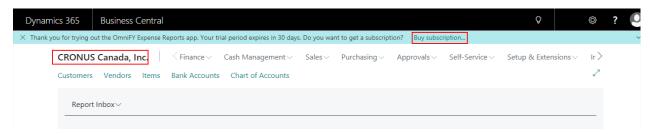

Once the trial period has expired, the OmniFY Expense Reports system will stop working. To avoid that, you need to subscribe to the Product Configurator. Click on "Buy Subscription" purchase a subscription.

Below subscription is available:

1. OmniFY Usage Product

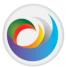

click the "Buy Subscription" link in the message to buy subscription. (http://www.omnilogicsolutions.com/ContactUs).

Click on "Buy Subscription" will open subscription Wizard and the following page is shown:

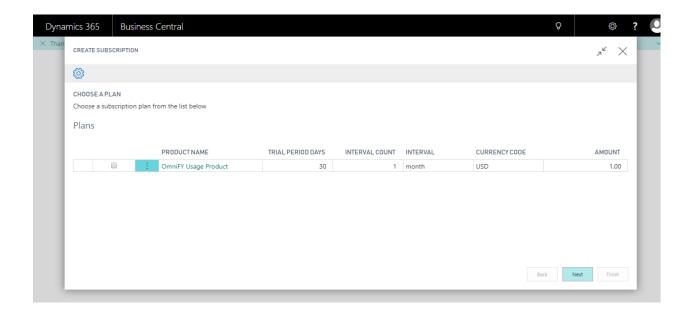

Select OmniFY Usage Product Plan and Click on Next Button and the following page is shown:

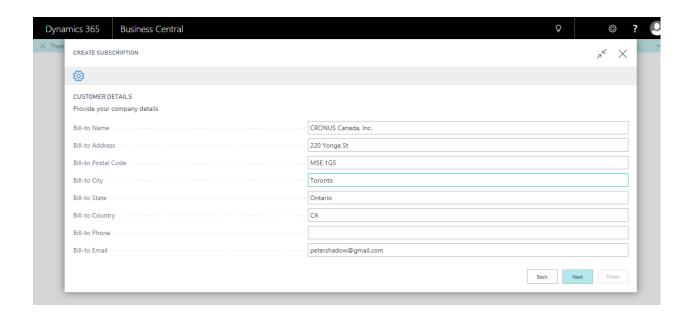

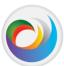

Fill up relevant information and Click on Next Button and the following page is shown:

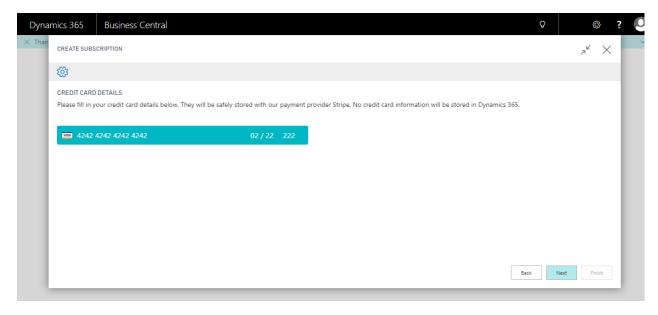

Fill up credit card information and Click on Next Button and the following page is shown:

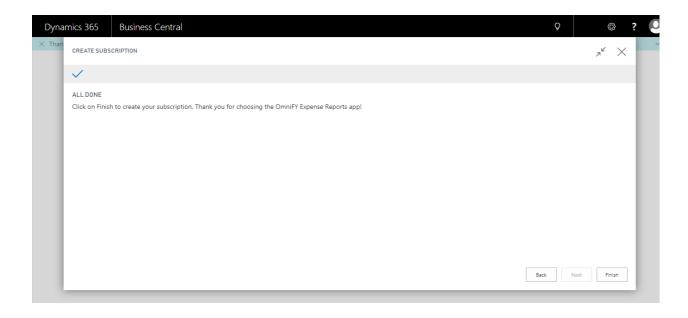

Click on Finish button. Your subscription has been done successfully.

Each subscription of OmniFY Expense Reports is licensed per company and is tied to the company name. You can see the company name in the Role Center when Business Central starts up (see above).

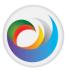

• OmniFY Usage Product Plan: This plan is usage based plan. i.e. you get charged every month based on no. of expense reports posted each month.

#### **Subscription Expiration**

If the OmniFY Expense Reports subscription expires the solution will no longer work. You also won't be able to access any of the OmniFY Expense Reports features. We suggest you uninstall the extension if you are no longer using it.

# **Customer Support and Request for new features**

If you have questions how to use OmniFY Expense Reports or have issues to report, we would love to hear from you. Please go to <a href="http://www.omnilogicsolutions.com/ContactUs">http://www.omnilogicsolutions.com/ContactUs</a> and send us a message. Use the same link if you like to request new features for OmniFY Expense Reports.